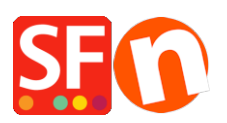

[Wissensdatenbank](https://shopfactory.deskpro.com/de/kb) > [Zahlungsmöglichkeiten](https://shopfactory.deskpro.com/de/kb/payment-settings) > [Wie richte ich meinen Shop so ein, dass die](https://shopfactory.deskpro.com/de/kb/articles/how-do-i-setup-my-shop-so-that-the-secure-checkout-pages-order-form-appear-in-a-new-window) [sicheren Kassenseiten / das Bestellformular in einem neuen Fenster erscheinen?](https://shopfactory.deskpro.com/de/kb/articles/how-do-i-setup-my-shop-so-that-the-secure-checkout-pages-order-form-appear-in-a-new-window)

## Wie richte ich meinen Shop so ein, dass die sicheren Kassenseiten / das Bestellformular in einem neuen Fenster erscheinen?

Elenor A. - 2021-12-08 - [Zahlungsmöglichkeiten](https://shopfactory.deskpro.com/de/kb/payment-settings)

- Öffnen Sie Ihre Website mit dem ShopFactory-Editor.
- Klicken Sie in der Menüleiste auf Einstellungen und wählen Sie im Menü Globale Einstellungen.
- Klicken Sie auf "Einstellungen für diese Website" und dann im Baummenü auf Warenkorb. (Dies sollte standardmäßig ausgewählt sein.)
- Markieren Sie das Kästchen "Zahlungsgateway in einem neuen Fenster anzeigen".

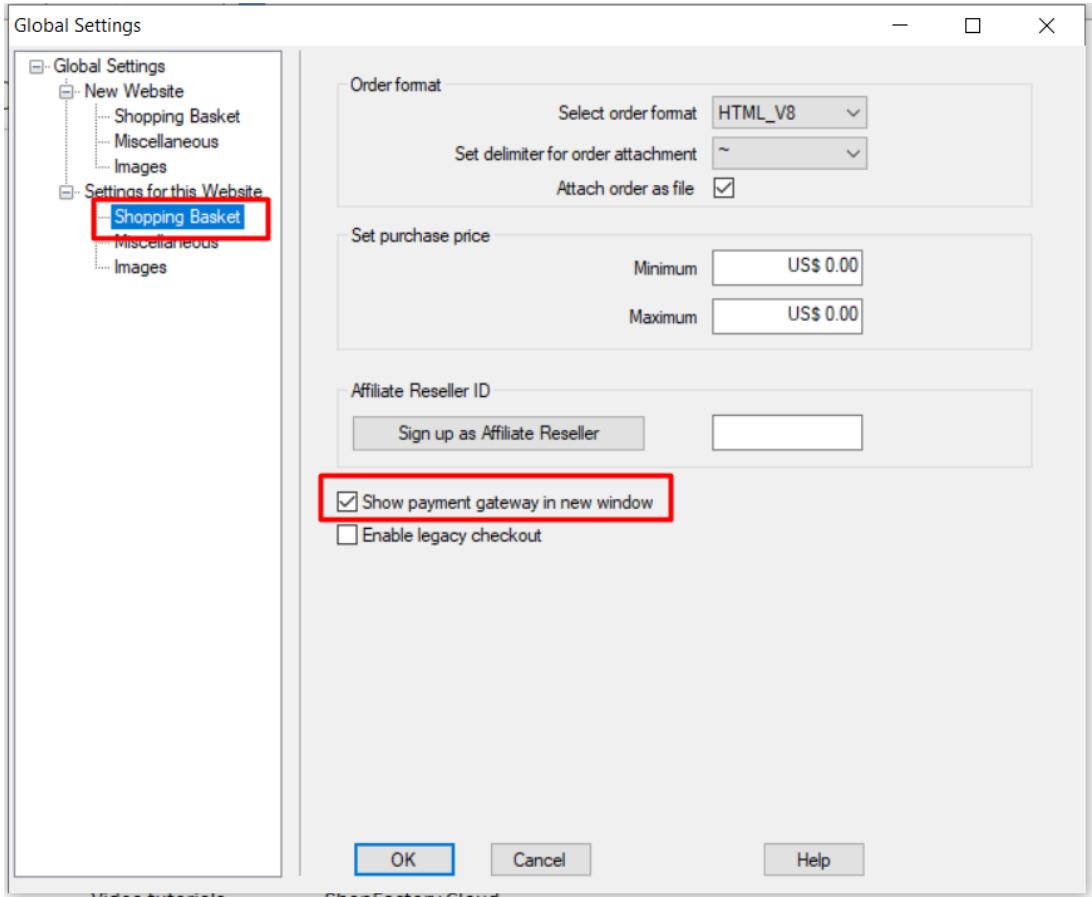

- Klicken Sie auf die Schaltfläche Ok, um die globalen Einstellungen zu schließen.
- Speichern Sie Ihren Shop und die Vorschau in einem externen Browser.
- Führen Sie eine Testbestellung in Ihrem Shop durch und vergewissern Sie sich, dass die sicheren Kassenseiten jetzt in einem neuen Fenster geöffnet werden.

Wenn Ihr Shop bereits online ist, müssen Sie Ihren Shop erneut veröffentlichen, um die Änderungen hochzuladen.

Die sicheren Checkout-Seiten werden nun in einem völlig neuen Fenster geöffnet und nicht mehr im Shop-Rahmen. Dadurch wird auch der HTTPS-Modus aktiviert, der Ihre Kassenseite noch sicherer macht.